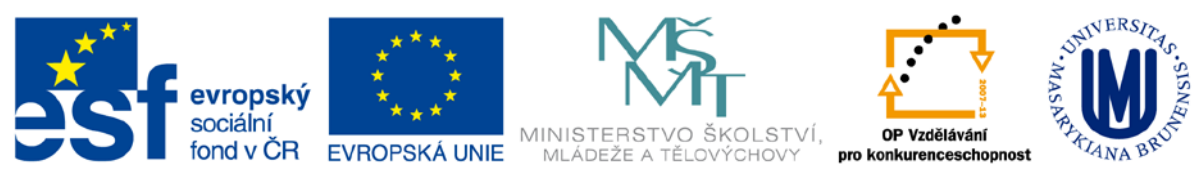

Zdokonalování gramotnosti v oblasti ICT

# **Kurz MS Excel**

# **kurz 2**

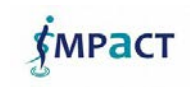

Inovace a modernizace studijních oborů FSpS (IMPACT) CZ.1.07/2.2.00/28.0221

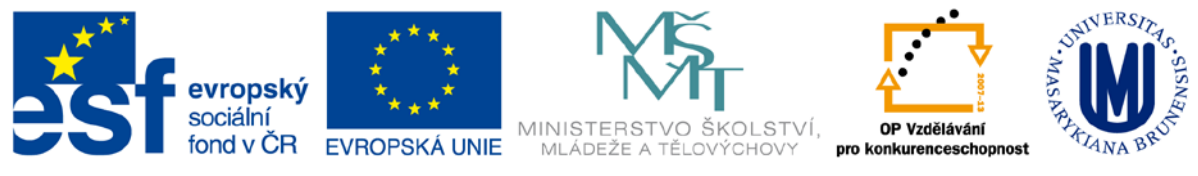

# **Obsah**

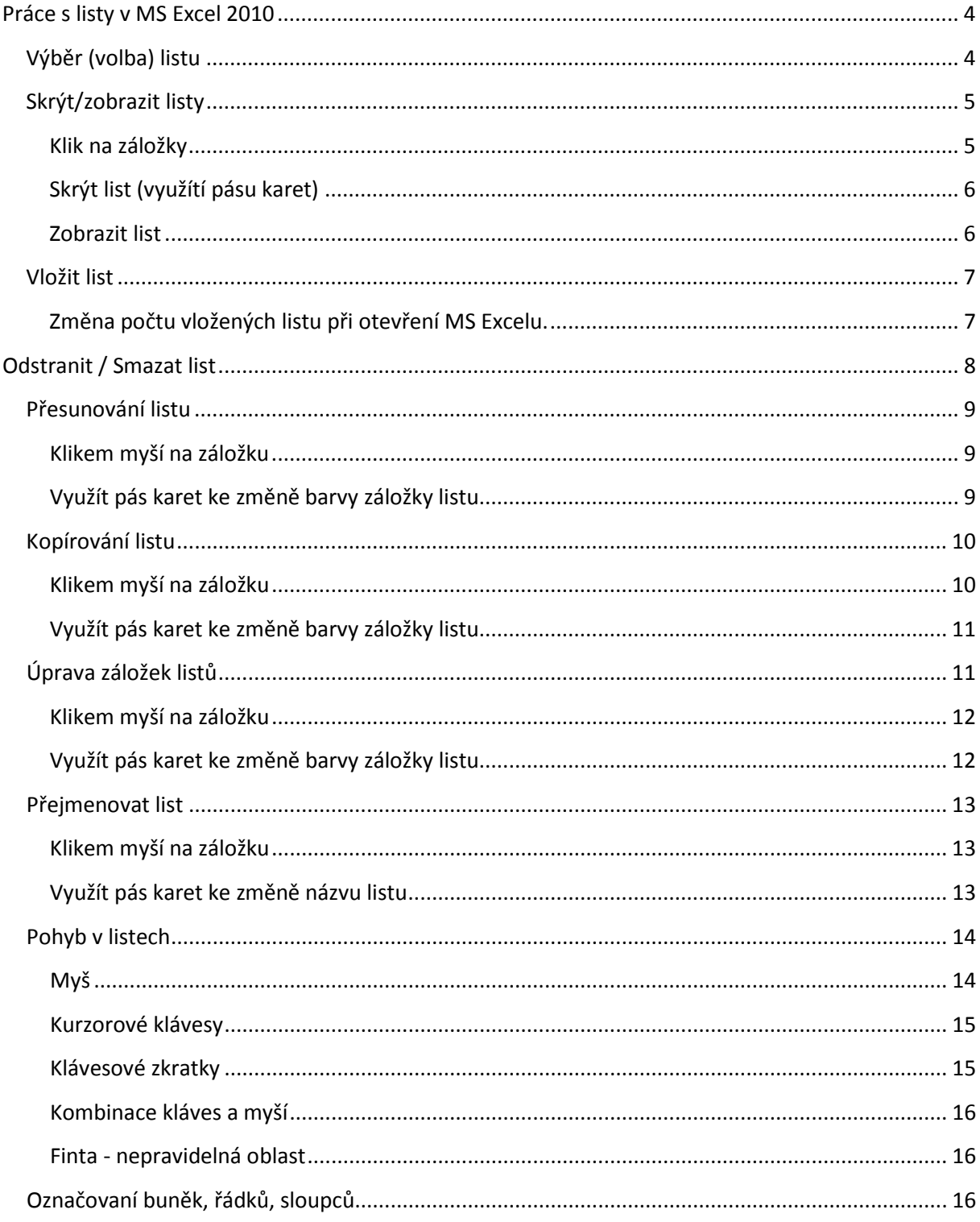

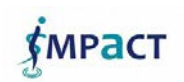

Inovace a modernizace studijních oborů FSpS (IMPACT) CZ.1.07/2.2.00/28.0221

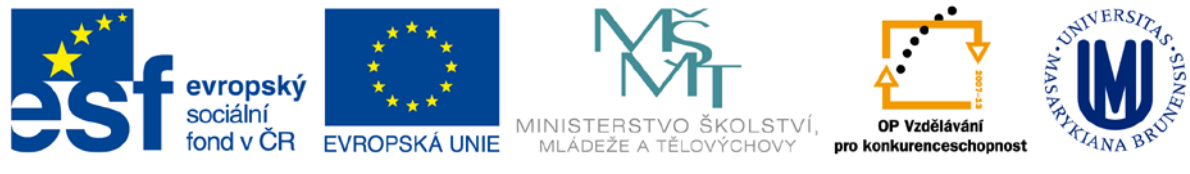

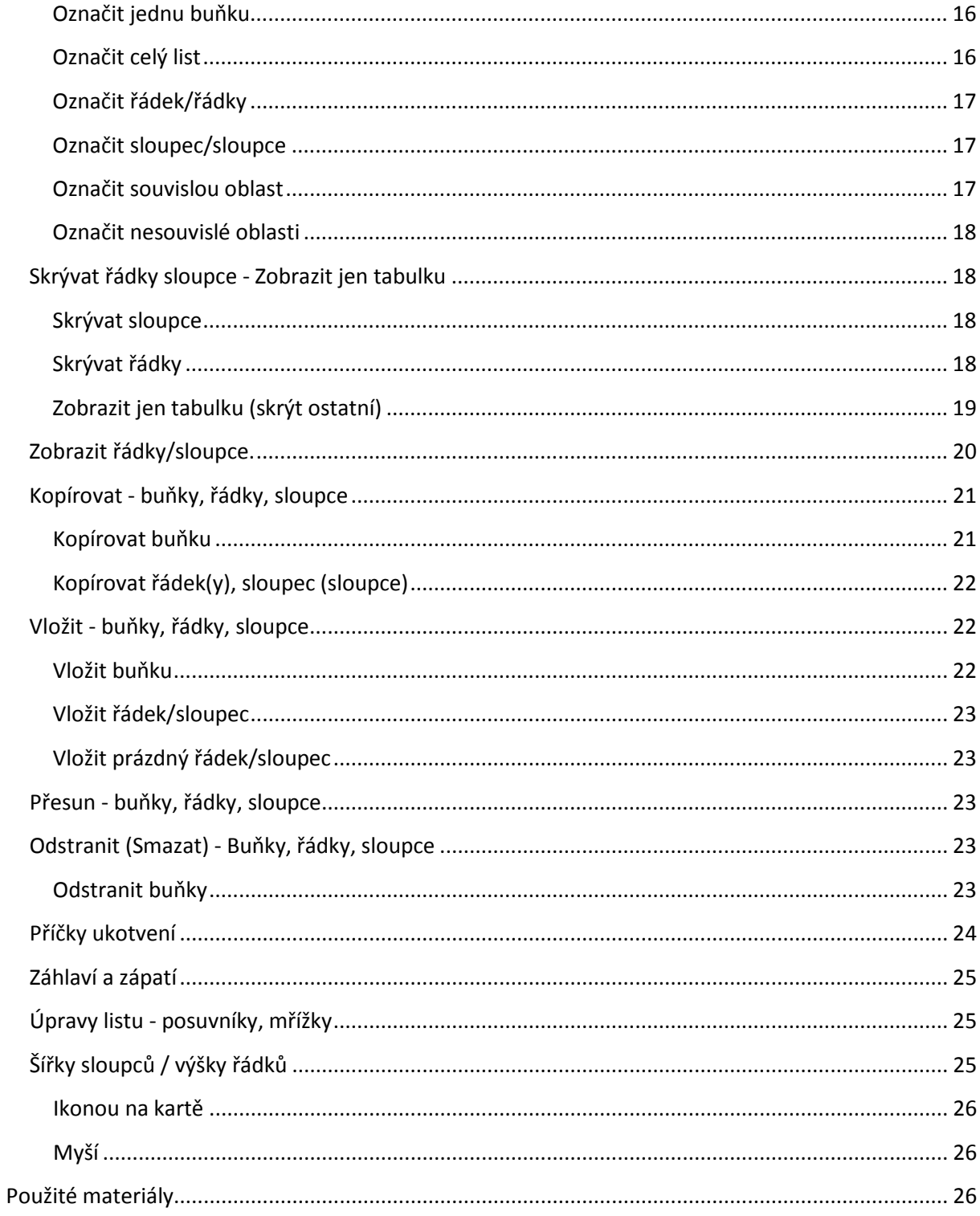

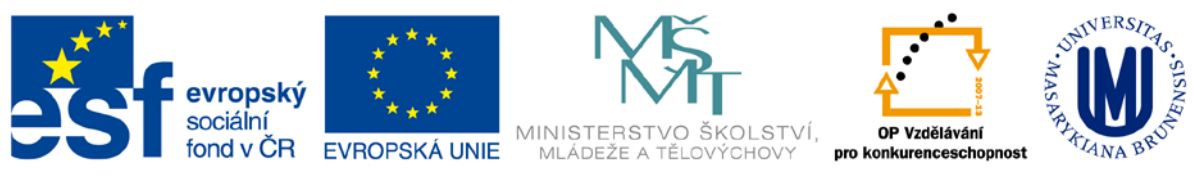

# <span id="page-3-0"></span>**Práce s listy v MS Excel 2010**

Jak určitě víte excelovský soubor (sešit) se skládá z listu(ů). Protože s listy se dá provádět mnoho různých činností (vkládat, kopírovat, skrývat, atd.). Proto je cílem tohoto kurzu probrat jednotlivé možností práce s listy v MS Excelu (co, proč, jak).

# <span id="page-3-1"></span>**Výběr (volba) listu**

Otevřením sešitu, se Vám zobrazí zároveň jednotlivé listy (v záložkách vidíte jejich jména). V jednu chvíli si můžete prohlížet jen jeden list.

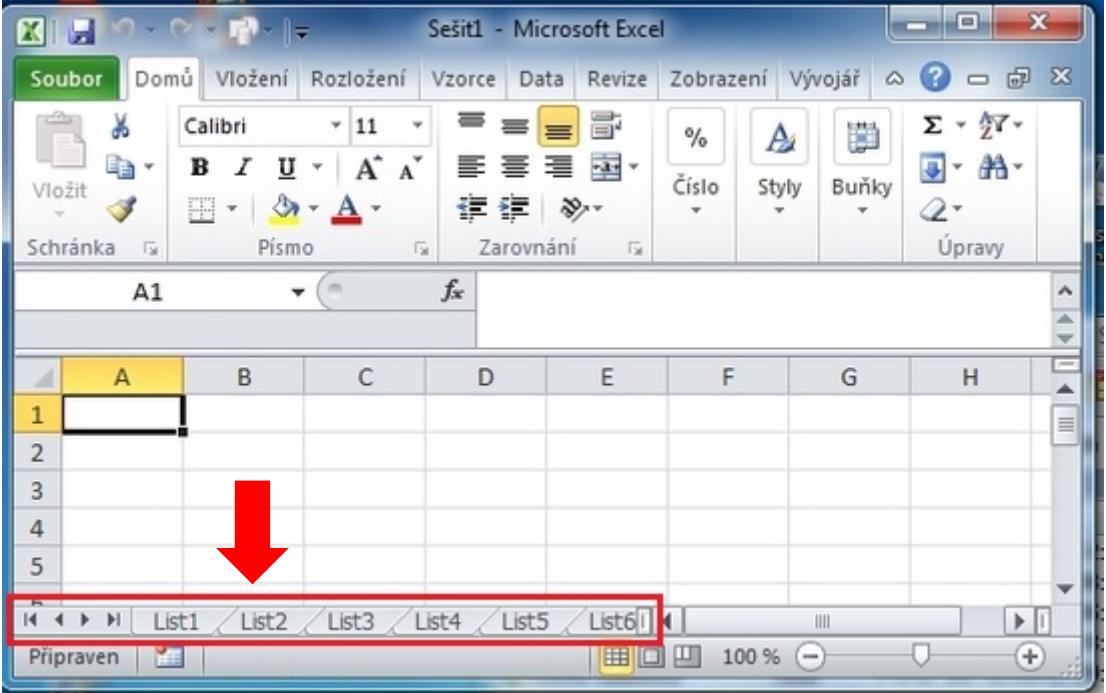

Pokud se chcete přesunout na druhý. Lze to provést klikem na příslušnou záložku, kdy se Vám zobrazí Vámi vybraný list. Pokud je listů více můžete se na další (předchozí dostat klikem na posuvník).

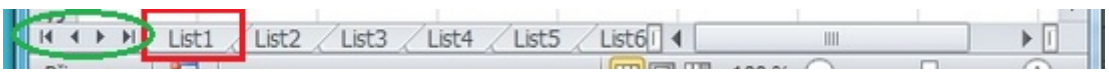

Posuvník umožní přesun na první list, na předchozí list, na další list a na poslední list.

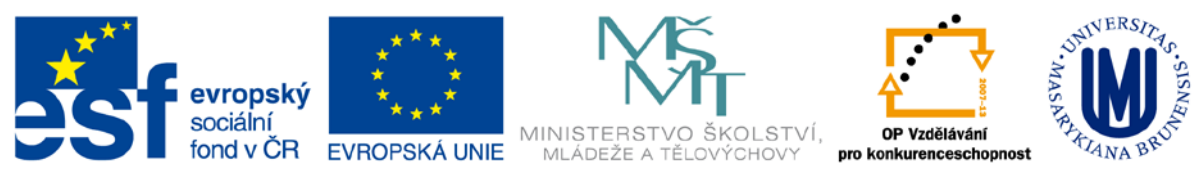

Další možností jak zvolit požadovaný list, je klik pravým tlačítkem myší na jednu z šipek a zobrazí se Vám všechny listy k dispozici (pak si jen vhodný vyberete).

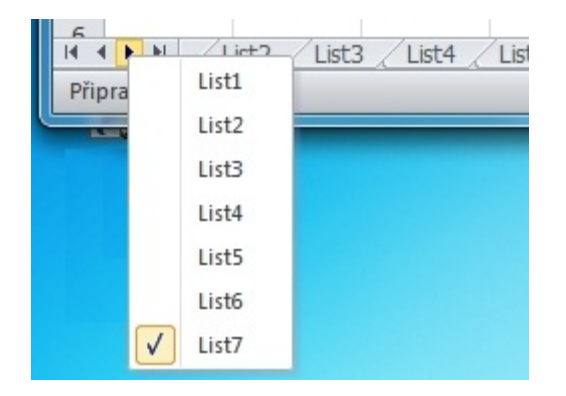

Poznámka: Minimálně jeden list je v každém sešitě viditelný.

# <span id="page-4-0"></span>**Skrýt/zobrazit listy**

V Excelu můžete skrývat listy. Pokud máte na jednom listě výpočty a chcete je mýt na první pohled skryté. Na druhou stranu Vám ukáži jak skryté listy zobrazit. Máte dvě možnosti:

#### <span id="page-4-1"></span>**Klik na záložky**

V záložkách listu kliknete pravým tlačítkem myší na záložku listu, který chcete skrýt a vyberete *Skrýt list*

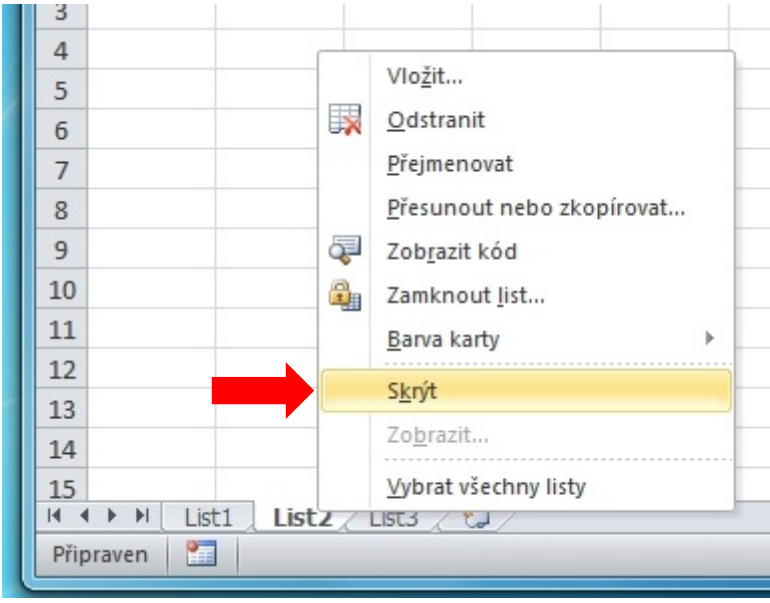

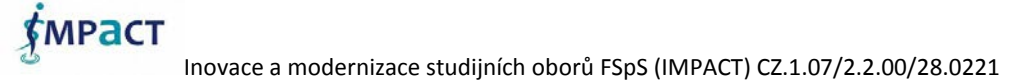

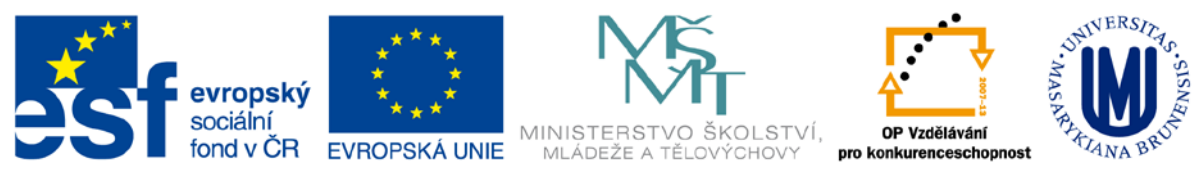

# <span id="page-5-0"></span>**Skrýt list (využítí pásu karet)**

V pásu karet *Domů* sekce *Buňky* ikona *Formát* z menu vyberete *Skrýt a zobrazit - Skrýt list*

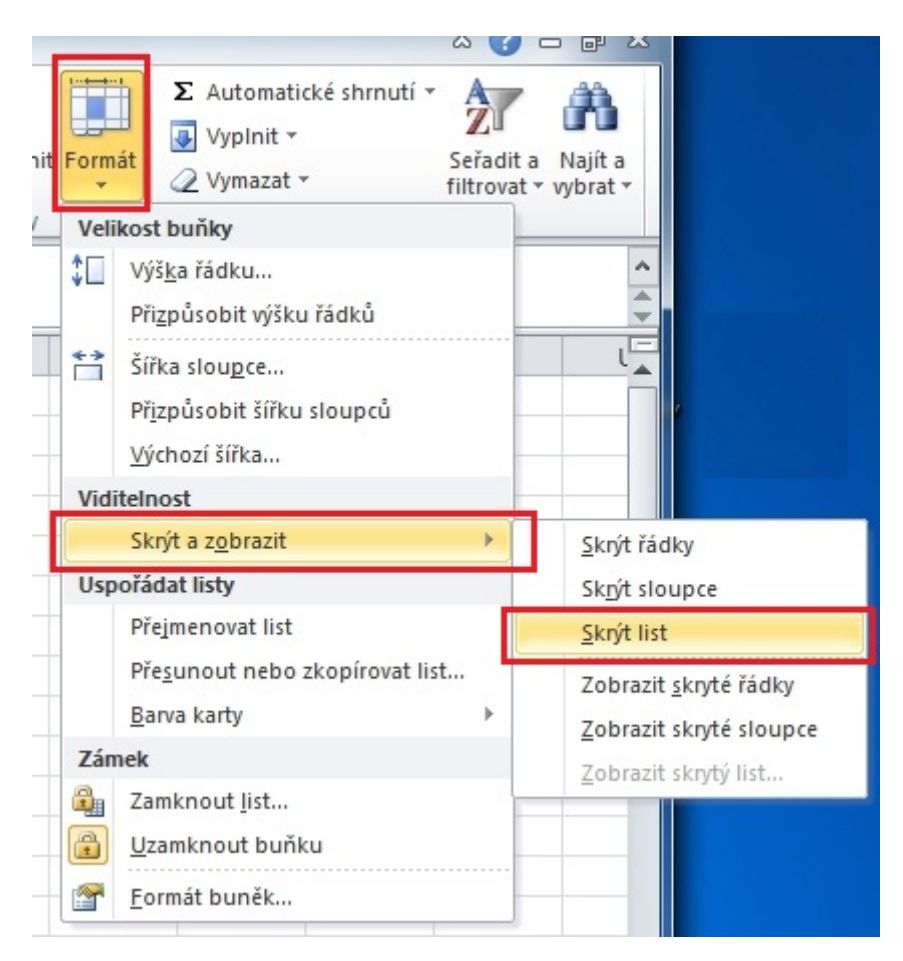

#### <span id="page-5-1"></span>**Zobrazit list**

V pásu karet *Domů* sekce *Buňky* ikona *Formát* z menu vyberete *Skrýt a zobrazit - Zobrazit skrytý list* v zobrazeném dialogovém okně si vyberete list, který chcete zobrazit. Pokud je super skrytý list tak jej v přehledu neuvidíte.

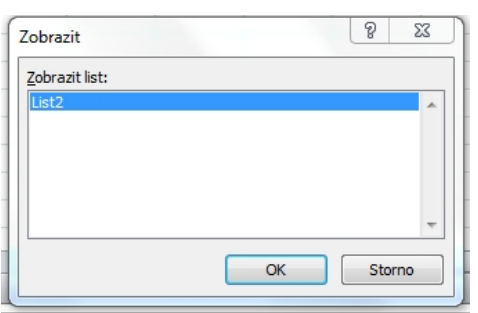

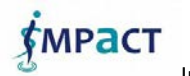

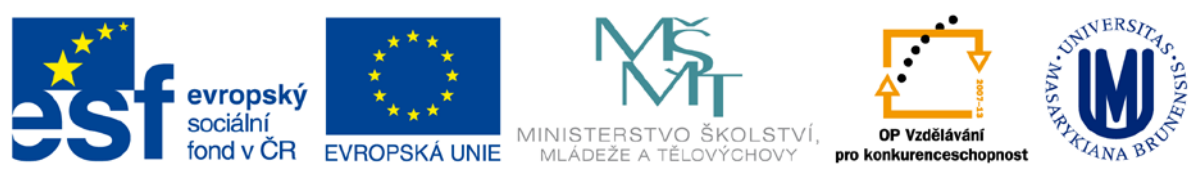

# <span id="page-6-0"></span>**Vložit list**

Jak vložit nový list. Pokud Vám nestačí tři listy, lze vložit nový list.

- 1) klávesovou zkratkou *Shift + F11*
- 2) Klikem na přidávací tlačítko v liště s názvy listů.

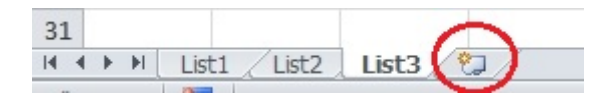

3) Přes pás karet *Domů* sekce *Buňky* ikona *vložit - Vložit list*.

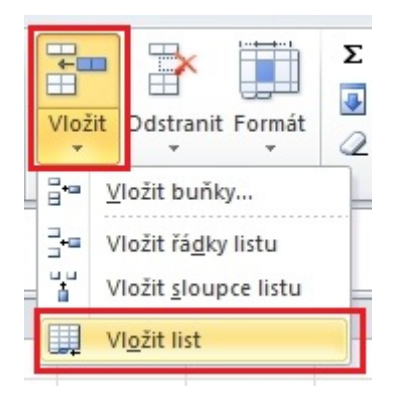

<span id="page-6-1"></span>**Změna počtu vložených listu při otevření MS Excelu.**

Přes pás karet *Soubor* menu *Možnosti* v dialogovém oknu změníte. *Zahrnout počet listů:*

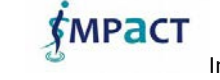

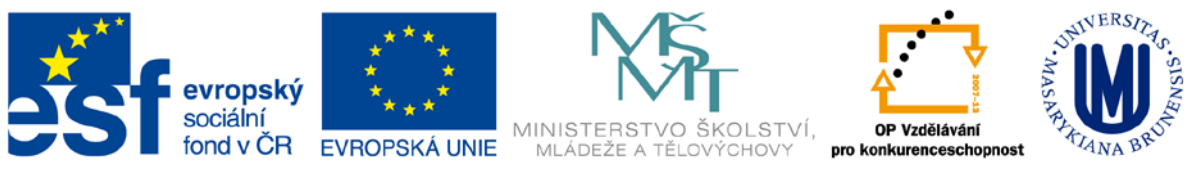

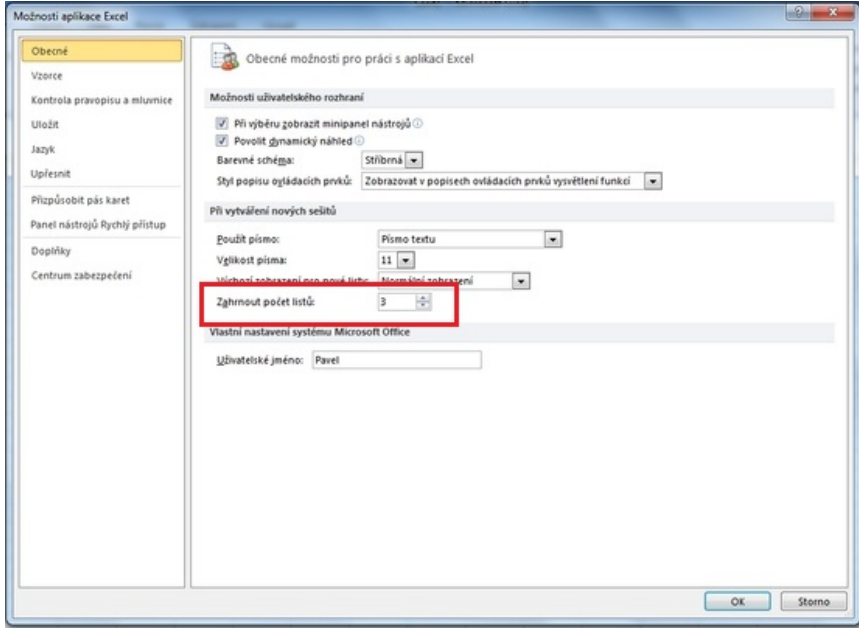

# <span id="page-7-0"></span>**Odstranit / Smazat list**

1) Klik pravým tlačítkem myší na záložce listu, který chcete odstranit (smazat) a vybrat *Odstranit*. V případě že list obsahuje data se Excel zeptá, zda opravdu chcete odstranit. Pokud ano klik na *Odstranit*.

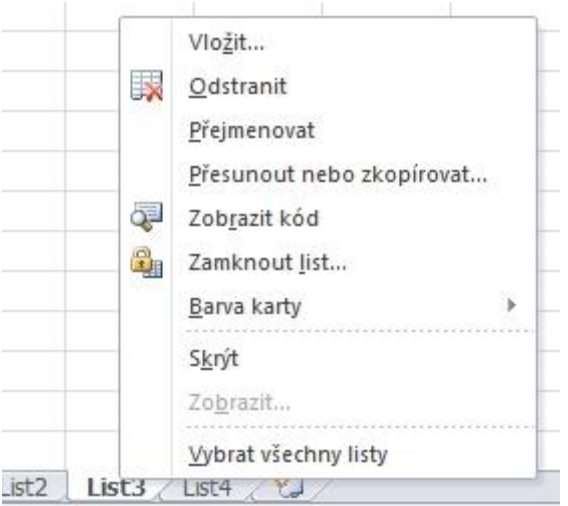

2) Přes pás karet *Domů* sekce *Buňky* ikona *Odstranit - Odstranit list*. V případě že list obsahuje data se Excel zeptá, zda opravdu chcete odstranit. Pokud ano klik na *Odstranit*.

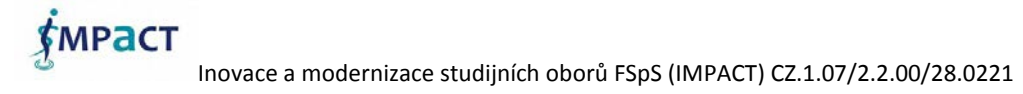

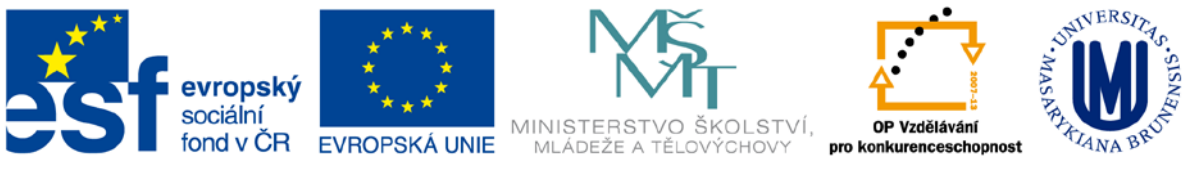

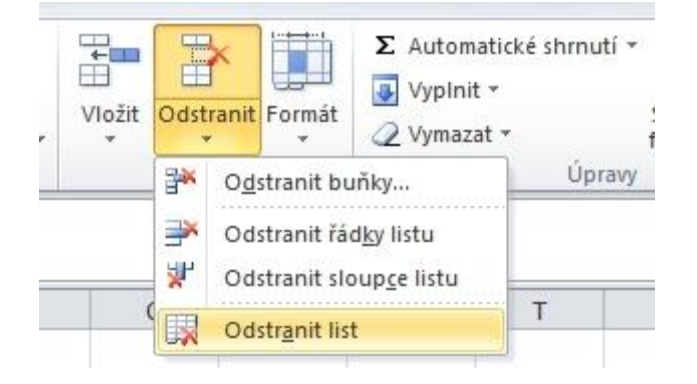

# <span id="page-8-0"></span>**Přesunování listu**

Pokud potřebujete uspořádat listy. Můžete zvolit

#### <span id="page-8-1"></span>**Klikem myší na záložku**

Stisk levého tlačítka myši na zvolené záložce listu, který chcete přesouvat a přesunutí. U záložek se objeví černá šipka, která znázorňuje kam bude list přesunut.

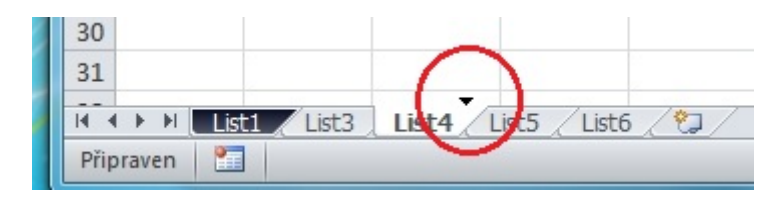

<span id="page-8-2"></span>**Využít pás karet ke změně barvy záložky listu**

Pás karet *Domů* sekce *Buňky* ikona *Formát* a z menu *Přesunout nebo zkopírovat list*.

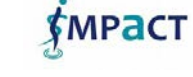

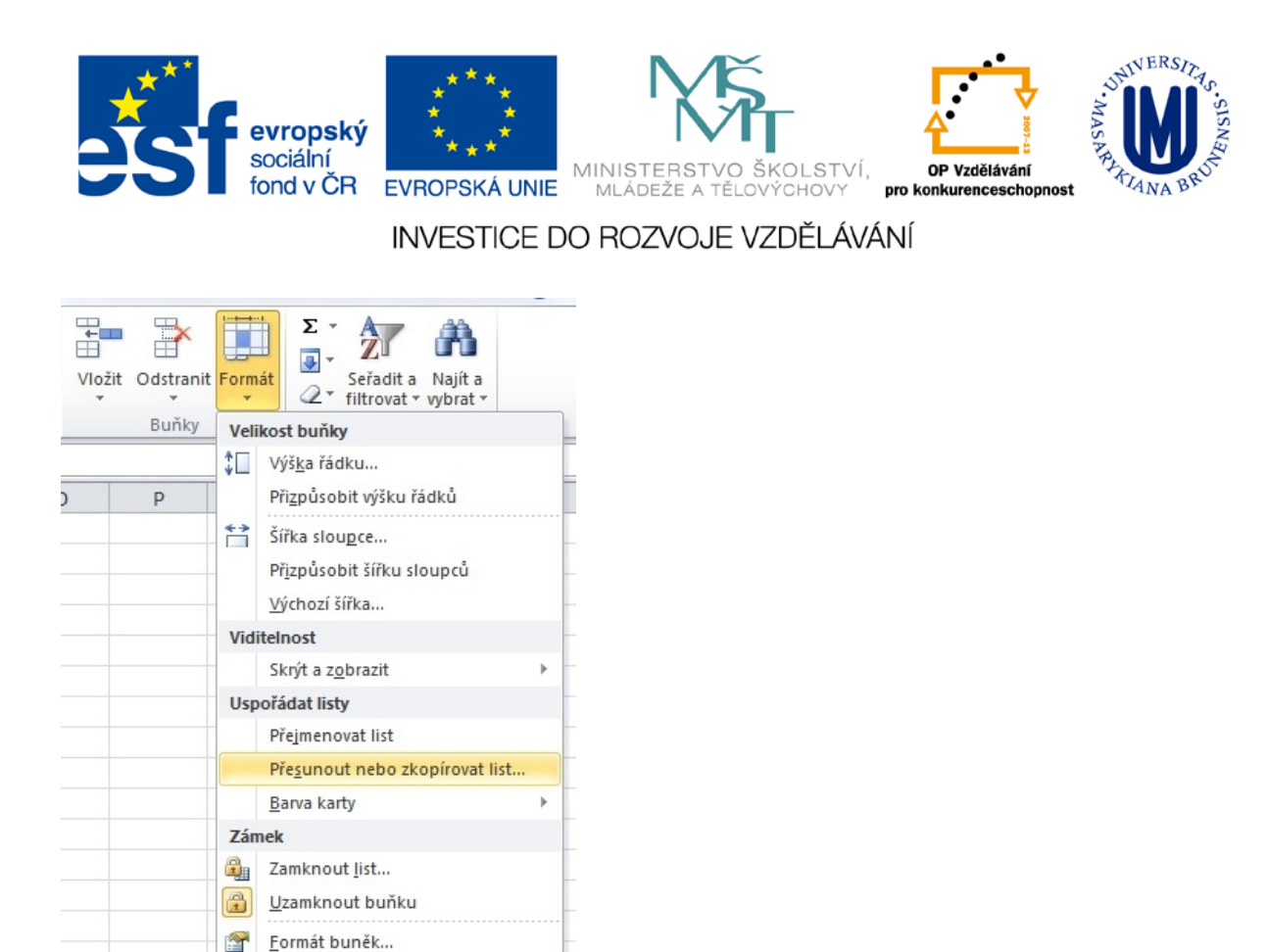

V dialogovém okně vyplníte, kam chcete přesunout vybraný list(y).

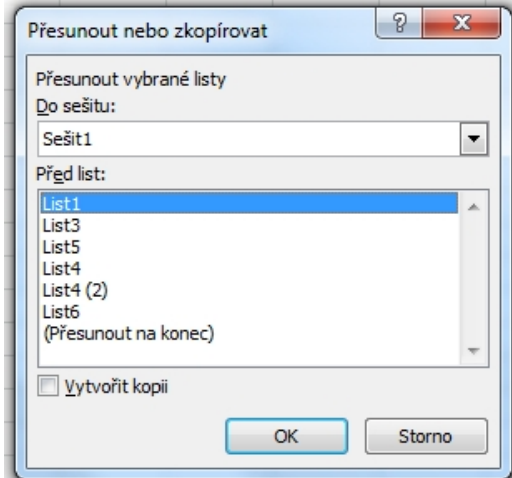

# <span id="page-9-0"></span>**Kopírování listu**

#### <span id="page-9-1"></span>**Klikem myší na záložku**

Stisk levého tlačítka myši na zvolené záložce listu, který chcete zkopírovat a za současného stisku klávesy *Ctrl* přesunout na místo kam si přejete vložit kopie listu. U záložek se objeví černá šipka, která znázorňuje, kam bude list kopírovat.

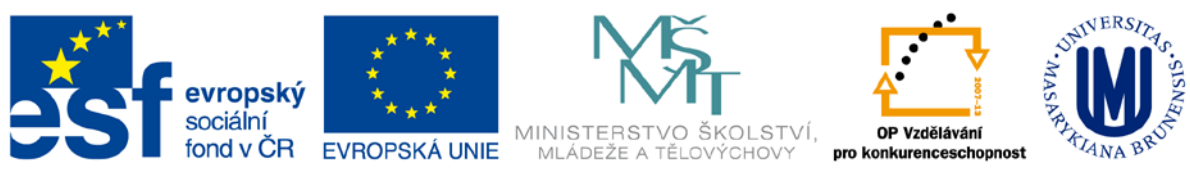

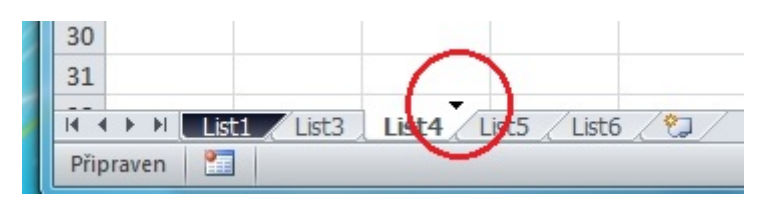

<span id="page-10-0"></span>**Využít pás karet ke změně barvy záložky listu**

Pás karet *Domů* sekce *Buňky* ikona *Formát* a z menu *Přesunout nebo zkopírovat list*.

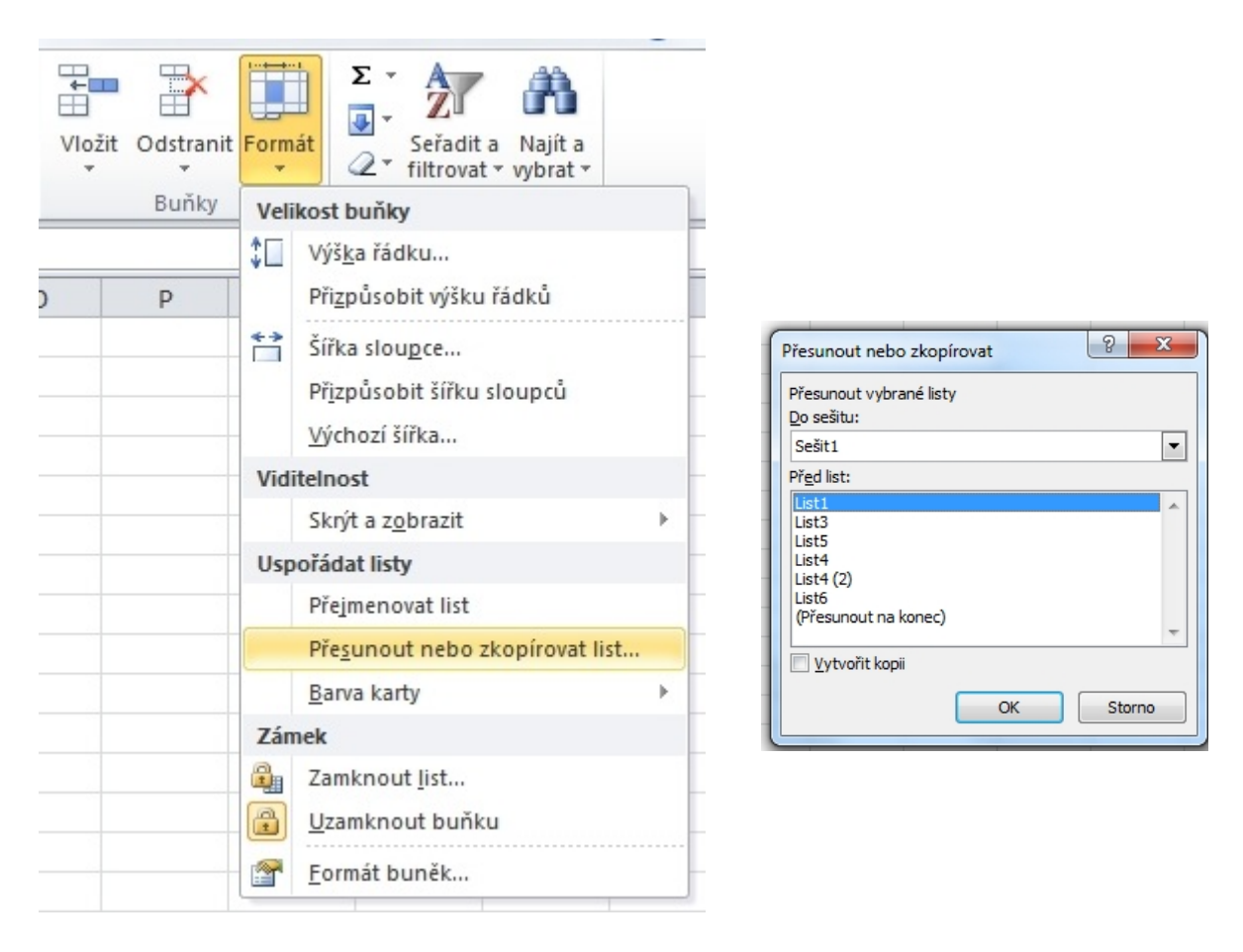

V dialogovém okně vyplníte, kam chcete zkopírovat vybraný list(y). Nesmíte zapomenout **Zatrhnout** *Vytvořit kopii*

# <span id="page-10-1"></span>**Úprava záložek listů**

*<u>MPACT</u>* 

Pro lepší přehlednost pří více listech, můžete upravit barvu záložek. Změnu můžete provést dvěma způsoby:

Inovace a modernizace studijních oborů FSpS (IMPACT) CZ.1.07/2.2.00/28.0221

![](_page_11_Picture_0.jpeg)

#### <span id="page-11-0"></span>**Klikem myší na záložku**

Klik pravým tlačítkem myši na zvolené záložce a z kontextového menu vyberete *barva karty* a *barvu*.

![](_page_11_Picture_4.jpeg)

#### <span id="page-11-1"></span>**Využít pás karet ke změně barvy záložky listu**

Pás karet *Domů* sekce *Buňky* ikona *Formát* a z menu *Barva karty + zvolená barva*.

![](_page_11_Picture_95.jpeg)

![](_page_11_Picture_8.jpeg)

 $\rightarrow$   $\overline{1}$  List1

![](_page_12_Picture_0.jpeg)

# <span id="page-12-0"></span>**Přejmenovat list**

Pokud se Vám nelíbí přednastavený název listu "List1" můžete si zvolit vlastní.

#### <span id="page-12-1"></span>**Klikem myší na záložku**

Klik pravým tlačítkem myši na zvolené záložce a z kontextového menu vyberete *Přejmenovat* a v záložce zadejte nové jméno..

![](_page_12_Picture_6.jpeg)

#### <span id="page-12-2"></span>**Využít pás karet ke změně názvu listu**

Pás karet *Domů* sekce *Buňky* ikona *Formát* a z menu vyberte *Přejmenovat list*.

![](_page_12_Picture_9.jpeg)

![](_page_13_Picture_0.jpeg)

![](_page_13_Picture_2.jpeg)

# <span id="page-13-0"></span>**Pohyb v listech**

Když už jste na správném listu, naučte se po tomto listu pohybovat. Pokud máte větší tabulky, většinou se na Vaši obrazovku nevejdou. K pohybu můžete kromě šipek použít i klávesové zkratky, které proberu v tomto článku.

- **myš**
- **kurzorové klávesy**
- **klávesové zkratky**

Případně kombinace výše uvedeného.

#### <span id="page-13-1"></span>**Myš**

Klikem na pravítka se posunete do požadované oblasti a klikem vyberete požadovanou buňku.

![](_page_13_Picture_11.jpeg)

![](_page_14_Picture_0.jpeg)

![](_page_14_Picture_131.jpeg)

**Označit oblast:** Stisk levého tlačítka myši a pohybem můžete vybrat oblast buněk.

#### <span id="page-14-0"></span>**Kurzorové klávesy**

Pomocí kurzorových kláves se můžete přesunout na požadovanou buňku. Využití kurzorových kláves (*vpravo, vlevo, nahoru, dolů*), je velice jednoduché.

#### <span id="page-14-1"></span>**Klávesové zkratky**

![](_page_14_Picture_7.jpeg)

Asi nejrychlejší možnost přesunu na rozlehlé tabulce.

- **Ctrl+G** můžete zadat příslušnou adresu buňky na kterou se potřebujete přesunout (pokud používáte pojmenované buňky/definované oblasti jsou v tomto seznamu)
- **Ctrl+Home** buňka A1
- **Ctrl+ šipka vpravo**  poslední vyplněná buňka v daném řádku, nebo poslední buňka
- **Ctrl+ šipka vlevo**  první vyplněná buňka v daném řádku, nebo poslední buňka
- **Ctrl+ šipka nahoru**  první vyplněná buňka v daném sloupci, nebo poslední buňka
- **Ctrl+ šipka dolů**  poslední vyplněná buňka v daném sloupci, nebo poslední buňka

*Ctrl + šipka vpravo* **a** *Ctrl + šipka dolů* **- Takto zjistíte poslední sloupec (řádek) v prázdném listu.** - Oblíbené to dotazy přednášejících :)

![](_page_14_Picture_16.jpeg)

![](_page_15_Picture_0.jpeg)

#### <span id="page-15-0"></span>**Kombinace kláves a myší**

Nejčastěji používaná je kombinace myší a klávesových zkratek. Budete-li Excel používat častěji, zvládnete tento způsob v závislosti, co potřebujete provést.

#### <span id="page-15-1"></span>**Finta - nepravidelná oblast**

Při stisknuté klávese *Ctrl*, můžete označit nepravidelnou oblast.

## <span id="page-15-2"></span>**Označovaní buněk, řádků, sloupců**

Pokud zvládáte pohyb po listech je vhodné umět onačit část buněk (například pro kopírování, přesun). Co tedy můžete označit:

- **jednu buňku**
- **celý list**
- **řádek/řádky**
- **sloupec/sloupce**
- **souvislou oblast**
- **nesouvislé oblasti**

#### <span id="page-15-3"></span>**Označit jednu buňku**

Většinou je aktivní jen jedna buňka. Má kolem sebe silnější ohraničení. Takže klikem na požadovanou buňku jste ji zároveň vybrali.

![](_page_15_Picture_116.jpeg)

#### <span id="page-15-4"></span>**Označit celý list**

klikem do levého horního rohu označíte celý list.

![](_page_15_Picture_117.jpeg)

tMPacT

Inovace a modernizace studijních oborů FSpS (IMPACT) CZ.1.07/2.2.00/28.0221

![](_page_16_Picture_0.jpeg)

#### <span id="page-16-0"></span>**Označit řádek/řádky**

Řádek označíte klikem na číslo řádku. V případě požadavku na více řádku označujete, při stisknuté klávese *Shift* při stisknuté klávese *Ctrl* můžete označit nesouvislé řádky. Případně můžete souvislou oblast řádku označovat za současného držení levého tlačítka myši.

![](_page_16_Picture_80.jpeg)

#### <span id="page-16-1"></span>**Označit sloupec/sloupce**

Sloupec označíte klikem na písmenu sloupce. V případě požadavku na více sloupců označujete při stisknuté klávese *Shift* při stisknuté klávese *Ctrl* můžete označit nesouvislé sloupce. Případně můžete souvislou oblast sloupců označovat za současného držení levého tlačítka myši.

![](_page_16_Picture_81.jpeg)

#### <span id="page-16-2"></span>**Označit souvislou oblast**

Klikem na buňku, od které chceme začít a při držení levého tlačítka myši nebo držení klávesy *Shift* se přesunete na konec oblasti.

![](_page_16_Picture_82.jpeg)

![](_page_16_Picture_11.jpeg)

![](_page_17_Picture_0.jpeg)

#### <span id="page-17-0"></span>**Označit nesouvislé oblasti**

Klik myší na požadované buňky za držení tlačítka *Ctrl*.

![](_page_17_Picture_89.jpeg)

# <span id="page-17-1"></span>**Skrývat řádky sloupce - Zobrazit jen tabulku**

Pro BFU (Běžný Franta Uživatel) stačí skrýt sloupce/řádky s výpočty a tento uživatel se ji již nezobrazí. Takto si můžete skrývat řádky (sloupce) i sami, pokud si nechcete nechtěně přepsat nějaké výpočty.

#### <span id="page-17-2"></span>**Skrývat sloupce**

Označíte požadovaný sloupec(e) a pravým tlačítkem a z nabídky vyberte *Skrýt*.

![](_page_17_Picture_9.jpeg)

#### <span id="page-17-3"></span>**Skrývat řádky**

Označíte požadovaný řádek/řádky a pravým tlačítkem a z nabídky vyberte *Skrýt*.

![](_page_17_Picture_13.jpeg)

![](_page_18_Picture_0.jpeg)

![](_page_18_Picture_2.jpeg)

#### <span id="page-18-0"></span>**Zobrazit jen tabulku (skrýt ostatní)**

V předchozí kapitole jsem probral jak skrývat řádky/sloupce. Co když ale potřebujete z listu zobrazit jen tabulku. Tj. musíte skrýt řádky a sloupce od konce tabulky doprava a dolů. Musíte vybrat všechny sloupce/řádky za/pod tabulkou a poté je skrýt. Takže postup:

- **1a)** označíte první prázdný sloupce za tabulkou a klávesou *Ctrl + Shift + šipka doprava*.
- **1b)** pravým tlačítkem a z nabídky vyberte *Skrýt*
- **1a)** označíte první prázdný řádek za tabulkou a klávesou *Ctrl + Shift + šipka dolů*.
- **2b)** pravým tlačítkem a z nabídky vyberte *Skrýt*

![](_page_18_Picture_9.jpeg)

![](_page_19_Picture_0.jpeg)

![](_page_19_Picture_47.jpeg)

# <span id="page-19-0"></span>**Zobrazit řádky/sloupce.**

Skrýt řádky (sloupce) umíte. Zobrazit řádky/sloupce provedete karta *Domů* sekce *Buňky* ikona *Formát* z menu *Skrýt a zobrazit* - *zobrazit skryté řádky* nebo *zobrazit skryté sloupce*

![](_page_19_Picture_5.jpeg)

![](_page_20_Picture_0.jpeg)

![](_page_20_Picture_120.jpeg)

Poznámka: Podobně nemusíte při skrývaní používat pravé tlačítky myši, ale využít podobnou cestu jako při zobrazování skrytých řádků/sloupců.

# <span id="page-20-0"></span>**Kopírovat - buňky, řádky, sloupce**

Jak zkopírovat řádek, sloupce, buňku. Na výběr máte ze tří možnosti provedení dané operace:

- **Klávesová zkratka**
- **Ikony na pásu karet**
- **Myš**

#### <span id="page-20-1"></span>**Kopírovat buňku**

**Klávesové zkratky:** Označte buňku kterou chcete zkopírovat, stisk klávesové zkratky *Ctrl+C*. Máte hotovo (ve schránce máte požadované údaje). Vkládaní viz další kapitola.

Poznámka: Klávesová zkratka pro vložit a stiskněte *Ctrl+V*, klávesová zkratka *Ctrl+X* je pro vyjmout (tj. kopírovaná buňka zmizí, je pouze ve schránce).

**Ikona** Na kartě *Domů* skupina *Schránka* ikona *Kopírovat*, a data máte ve schránce.

Vkládaní je popsáno v další kapitole, zde ve zkratce přesunete se na místo, kam chcete zkopírovanou buňku vložit a opět na kartě *Domů* skupina *Schránka*, ale ikona *Vložit* a máte hotovo.

![](_page_20_Picture_14.jpeg)

![](_page_21_Picture_0.jpeg)

![](_page_21_Figure_2.jpeg)

**Myš** označenou buňku klik pravým tlačítkem a v zobrazeném menu vybrat *Kopírovat* a opět mate data ve schránce.

#### <span id="page-21-0"></span>**Kopírovat řádek(y), sloupec (sloupce)**

Obdobně jako kopírovaní buňky (buněk), označíte požadovaný řádek, sloupec posléze pomocí klávesových zkratek, nebo pomocí pasu karet provedete zkopírování.

## <span id="page-21-1"></span>**Vložit - buňky, řádky, sloupce**

Jak vložit řádek, sloupce, buňku. Vkládat můžete:

- **Hodnoty ze schránky**
- **Prázdné řádky/sloupce**

Pro vkládání hodnot předpokládám, že buňku, řádek(y), sloupec máte zkopírované ve schránce (jak na to jsem popsal v předchozím odstavci). Případně ve schránce máte vkládané hodnoty z jiné aplikace. Opět jako u kopírování máte pro vložení na výběr:

- **Klávesová zkratka**
- **Ikony na pásu karet**
- **Myš**

#### <span id="page-21-2"></span>**Vložit buňku**

**Klávesové zkratky:** Označte buňku, kde chcete vložit a stiskněte *Ctrl +V*. Máte hotovo.

**Ikona** Přesunete kurzor na místo, kam chcete zkopírovanou buňku vložit a opět na kartě *Domů* skupina *Schránka*, ale ikona *Vložit* a máte hotovo.

![](_page_21_Picture_17.jpeg)

![](_page_22_Picture_0.jpeg)

![](_page_22_Picture_121.jpeg)

**Myš** označenou buňku klik pravým tlačítkem a v zobrazeném menu vybrat *Vložit* a opět data ze schránky budou vložena.

Poznámka: Speciální možnosti vkládání zkopírovaných dat proberu v samostatném článku (například vkládat jako hodnoty, kopírování formátu, atd.)

#### <span id="page-22-0"></span>**Vložit řádek/sloupec**

Podobně jako u vložení buňky u vkládaní řádků/sloupců nejprve označíte místo kam chcete vložit a pak vložíte, jak Vám vyhovuje (myš, klávesová zkratka, pás karet).

<span id="page-22-1"></span>**Vložit prázdný řádek/sloupec**

Popis v přípravě.

# <span id="page-22-2"></span>**Přesun - buňky, řádky, sloupce**

Jak přesouvat řádek, sloupce, buňku. Pokud potřebujete přemístit buňky, řádky, sloupce. Pokud se vám nehodí kopírování a vkládání. můžete dané části přesouvat. Na výběr máte stejně jako u kopírování a vkládaní několik možnosti:

- **Klávesové zkratky**
- **Ikony na pásu karet**
- **Myš**

# <span id="page-22-3"></span>**Odstranit (Smazat) - Buňky, řádky, sloupce**

Jak odstranit řádek, sloupce, buňku ve vaší excelovské tabulce.

#### <span id="page-22-4"></span>**Odstranit buňky**

Nejjednodušší je použít klávesovou zkratku, označit buňku a stisk *Delete*.

![](_page_22_Picture_18.jpeg)

![](_page_23_Picture_0.jpeg)

**Ikona na pásu karet** Na kartě *Domů* skupina *Schránka* ikona *Vyjmout*. Případně na kartě *Domů* sekce *Buňky*

**Myš** označenou buňku klik pravým tlačítkem a v zobrazeném menu vybrat *Odstranit...* ikona *Odstranit* z nabízeného menu vyberte co chcete odstranit zda řádek/sloupc/buňku.

![](_page_23_Picture_4.jpeg)

# <span id="page-23-0"></span>**Příčky ukotvení**

Ukotvení příček se používá pro rozsáhlejší tabulky, kdy chcete mít k dispozici záhlaví tabulek (neplést si se záhlavím listů).

Pro ukotvení označte buňku nad kterou chcete řádky ukotvit. Na kartě *Zobrazení* sekce *Okno* ikona *Ukotvit příčky* z nabídnutého menu vyberte, jak chcete příčky ukotvit:

- **ukotvit příčky**
- **Ukotvit horní řádek**
- **Ukotvit první sloupec**

![](_page_23_Picture_11.jpeg)

**EMPACT** Inovace a modernizace studijních oborů FSpS (IMPACT) CZ.1.07/2.2.00/28.0221

![](_page_24_Picture_0.jpeg)

# <span id="page-24-0"></span>**Záhlaví a zápatí**

Pás karet *Vložení* sekce *Text* ikona *Záhlaví*. Zobrazí se Vám možnost vkládat záhlaví a zápatí. Jak na záhlaví a zápatí probere v samostatném článku.

![](_page_24_Picture_116.jpeg)

Podrobněji v záhlaví (vkládání úpravách) v samostatném článku:

# <span id="page-24-1"></span>**Úpravy listu - posuvníky, mřížky**

Nastavování se provádí na kartě *Zobrazení* v sekci *Zobrazit*. Vybrat (zatrhnout můžete):

- **Pravítko**
- **řádek vzorců**
- **Mřížka**
- **Záhlaví**

Jak na posuvníky, mřížky bude předmětem samostatného článku, kde bude toto téma probráno podrobněji.

# <span id="page-24-2"></span>**Šířky sloupců / výšky řádků**

Pro změnu šířky řádku sloupce. Požadované řádky (sloupce) označíte. Změnu lze provést:

- Pomocí menu (ikony) na kartě
- Myší

![](_page_24_Picture_17.jpeg)

![](_page_25_Picture_0.jpeg)

#### <span id="page-25-0"></span>**Ikonou na kartě**

Karta **Domů** - sekce **Buňky Formát** - Podle požadavku vybrat **Výška řádku** nebo **šířka sloupce** v zobrazeném dialogovém okně natavit se požadované hodnoty (pro výšku šířku).

![](_page_25_Picture_82.jpeg)

#### <span id="page-25-1"></span>**Myší**

Jakmile máte označeny sloupce (řádky) přesunete se kurzorem myši mezi sloupce. Ikona kurzoru se změní. Klik a roztažení (stažení) velikosti. Všechny označené sloupce (řádky) budou mít stejnou šířku (výšku).

![](_page_25_Picture_7.jpeg)

Poznámka: Dvojklik automaticky přizpůsobí šířku sloupce, výšku řádku na maximální délku textu.

# <span id="page-25-2"></span>**Použité materiály**

<http://office.lasakovi.com/excel>

![](_page_25_Picture_11.jpeg)